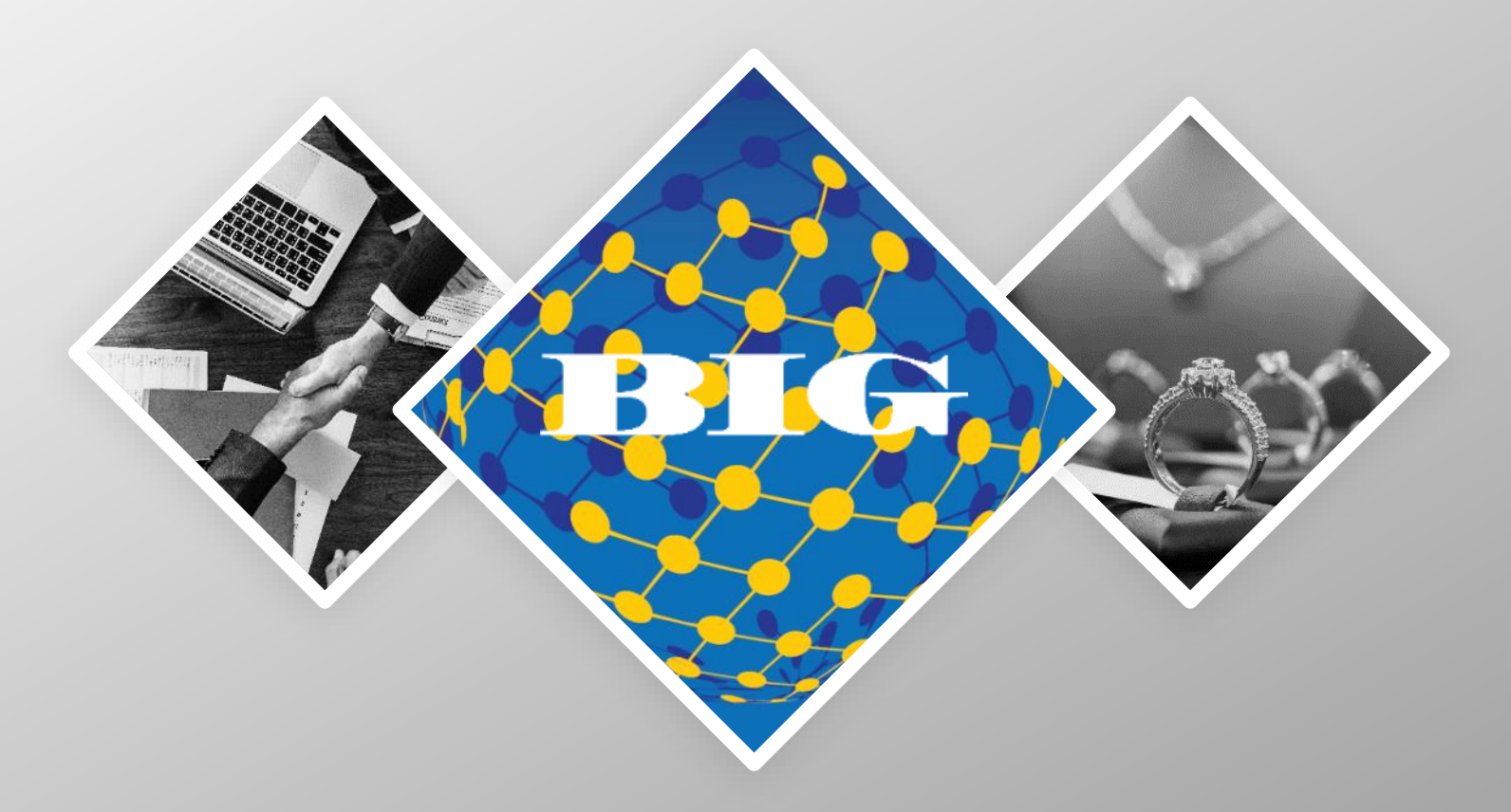

# **THE BIG NETWORK ™**

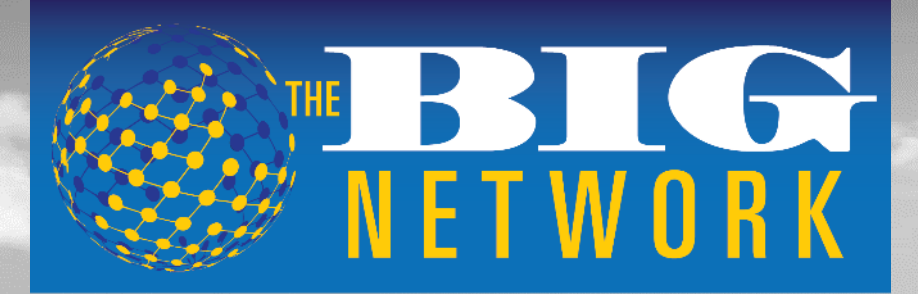

**INTELLIGENT SOLUTIONS FOR THE JEWELRY INDUSTRY™** 

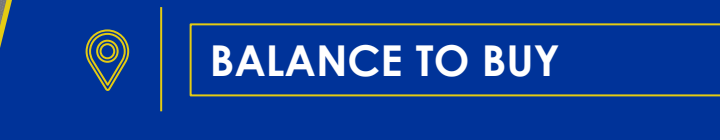

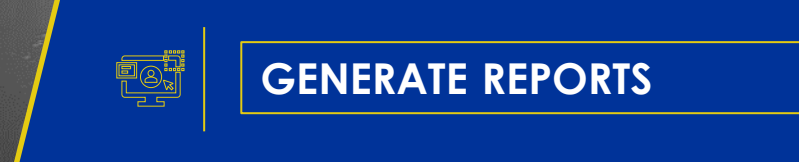

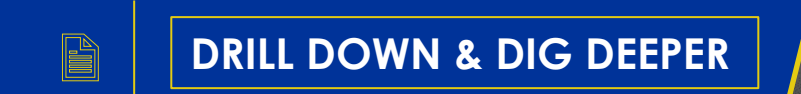

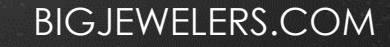

## **BALANCE TO BUY** WWW.BIGJEWELERS.COM

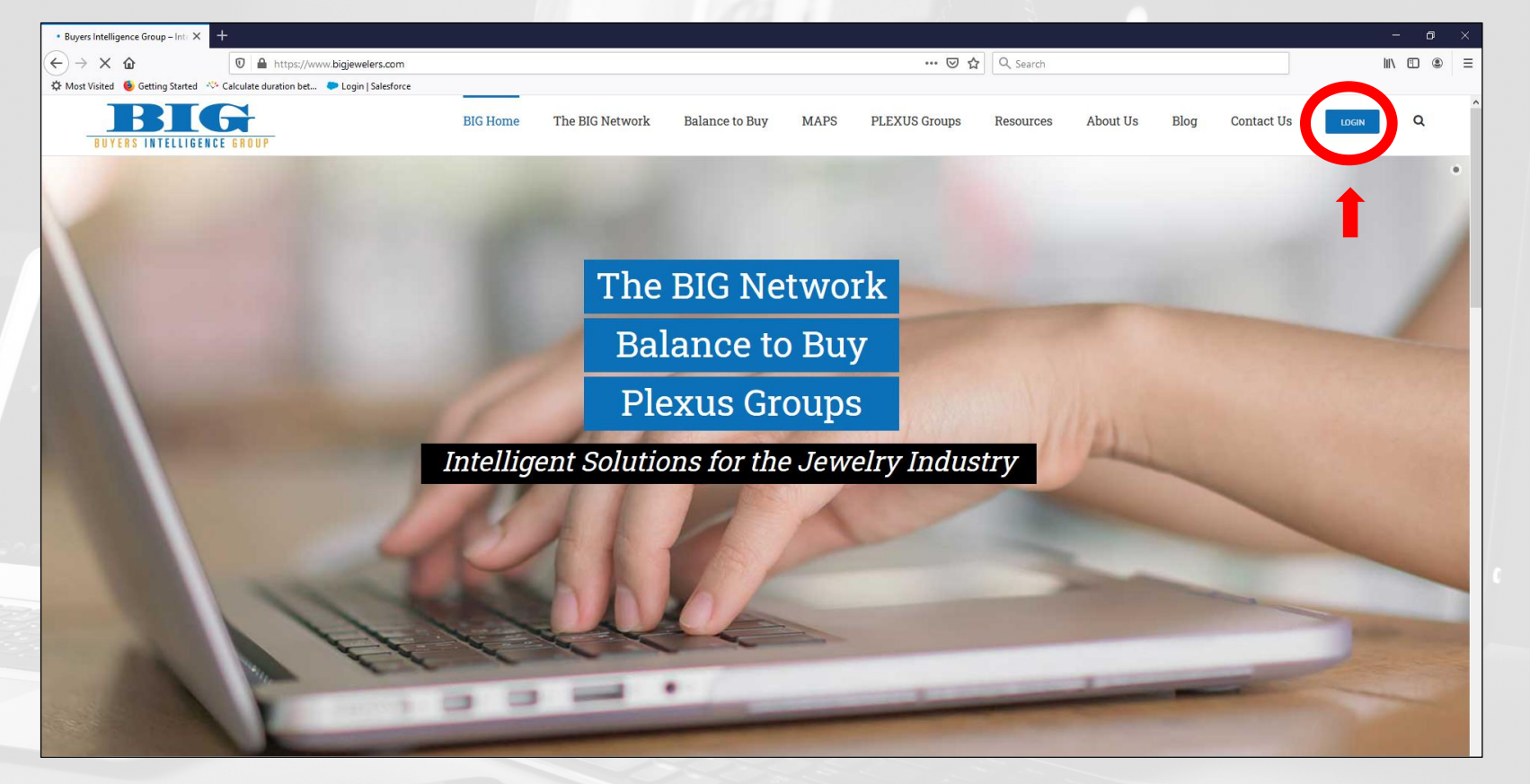

• Select "LOGIN" in top right corner

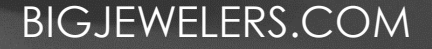

## **BALANCE TO BUY** SIMPLE LOG-IN

- Select "Login"
- Enter username and password

#### Password Retrieval

- Select "Forgot Password"
- Enter username
- Select "Send Password"

The password will be emailed to the address we have on file

Please change password after initial log-in or retrieval

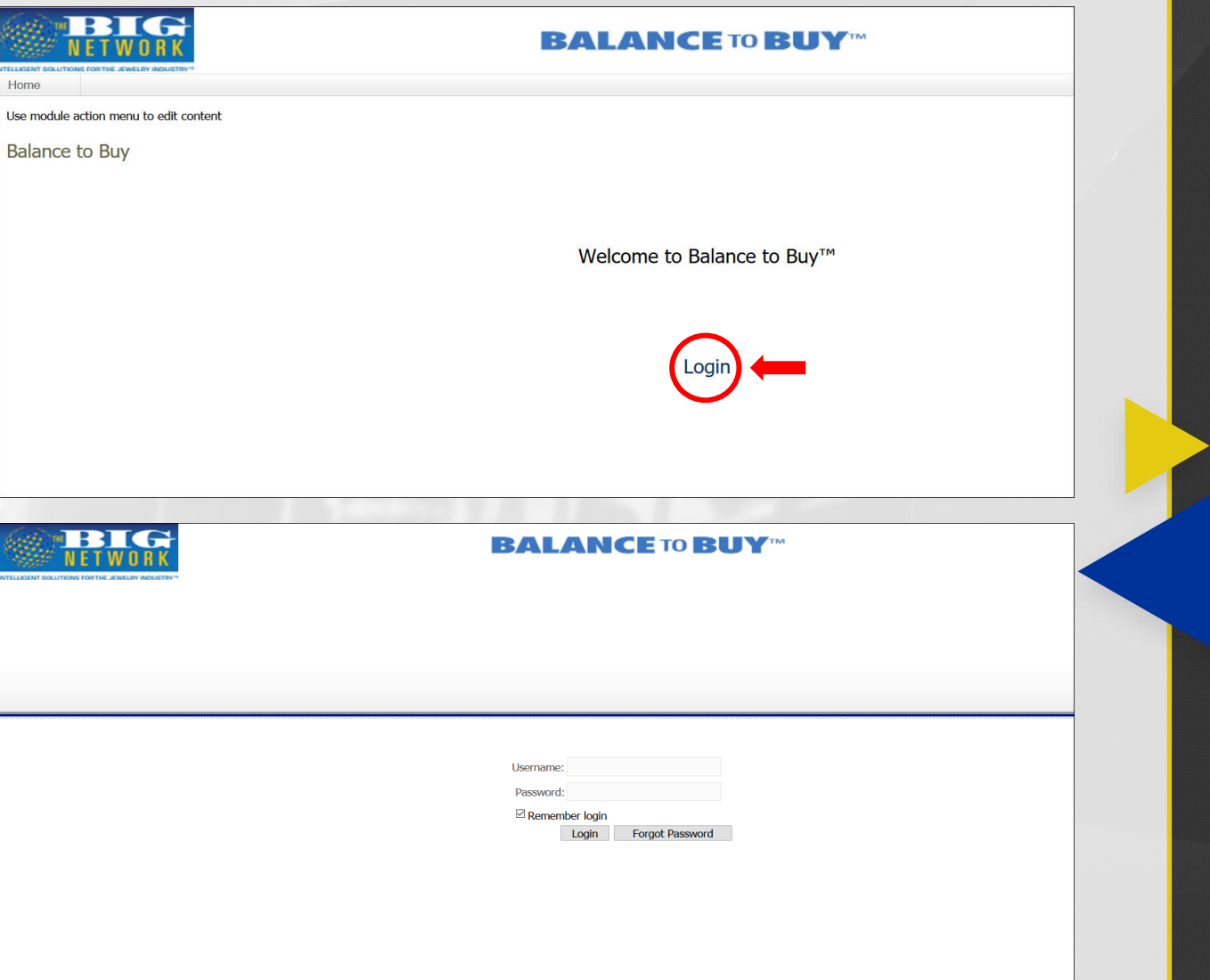

#### BIGJEWELERS.COM

## **BALANCE TO BUY** MENU

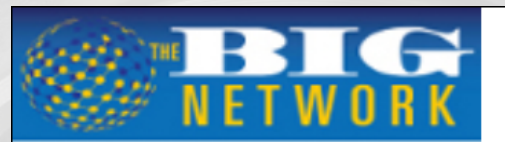

### **BALANCE TO BUY™**

**TELLIGENT SOLUTIONS FOR THE JEWELRY INDUSTRY®** 

BIG

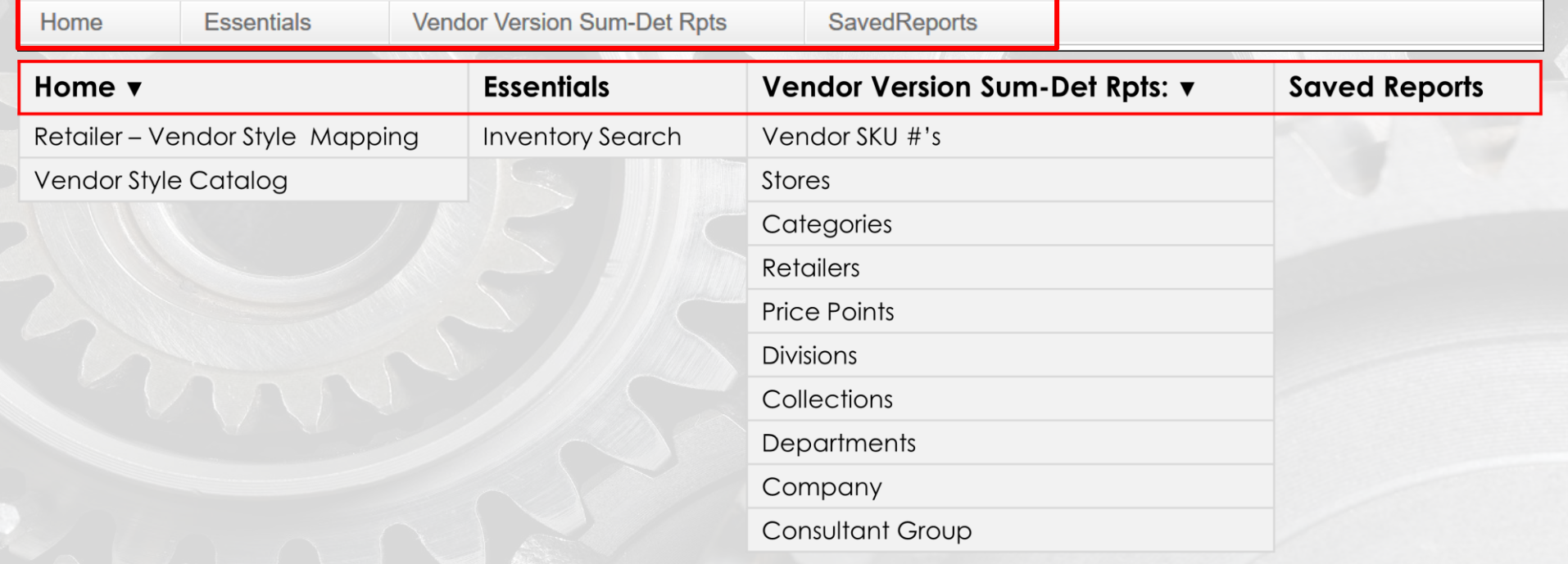

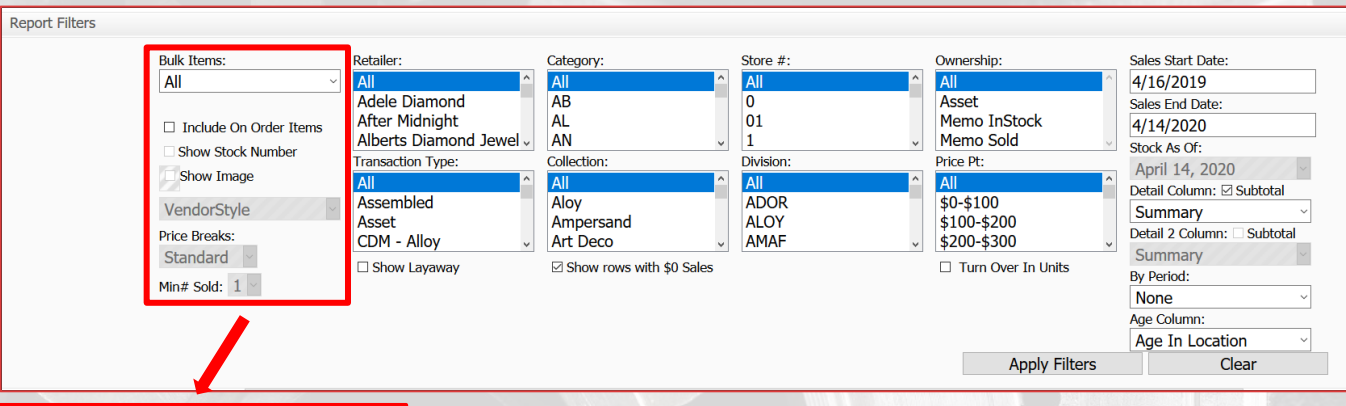

• Bulk Items: Defaults to all

**Bulk Items:** All

 $\Box$  Include On Order Items □ Show Stock Number  $\Box$  Show Image

VendorStyle

**Price Breaks:** 

Standard

Min# Sold:  $1 \vee$ 

- Include On Order Items: confirm with the retailer that they use their POS to enter p.o.'s (P.O. qty will show as store# 51 OR #53)
- Show Image: Shows vendor images, when checked if uploaded to Balance to Buy
- Vendor Style: Change to UPC and Add Vendor Style in "Detail Column" to see base # and all variations flagged with base # in catalog.

**BEN** 

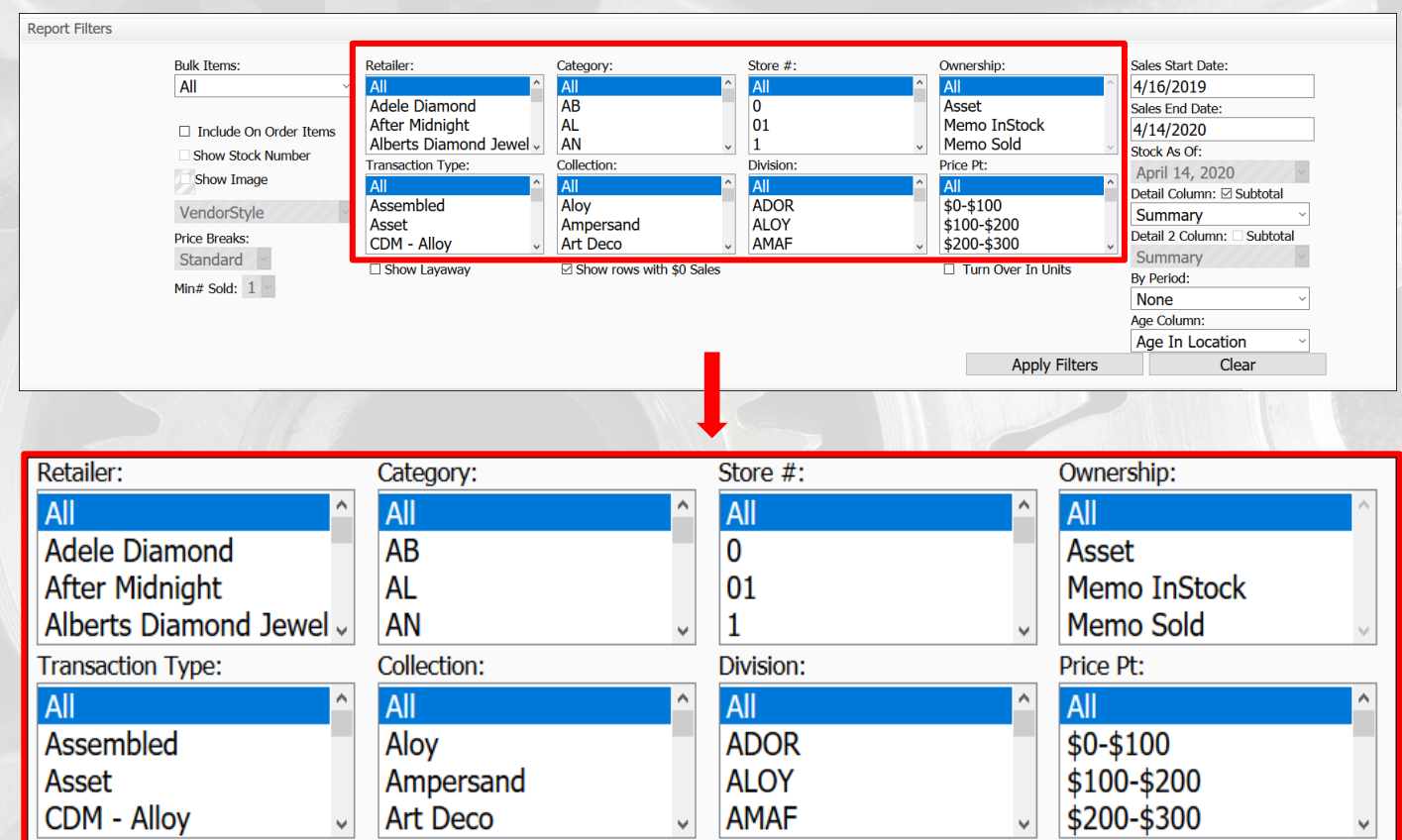

- Retailer: Vendor Retailer **Partners**
- Category, Collection & Level/Division: vendor hierarchy
- Store: Store # if retailer has multiple Locations
	- Ownership: Asset / Memo breakdown
- Price Point: Retail Price Point ranges
- Transaction Type: retailer specific flags

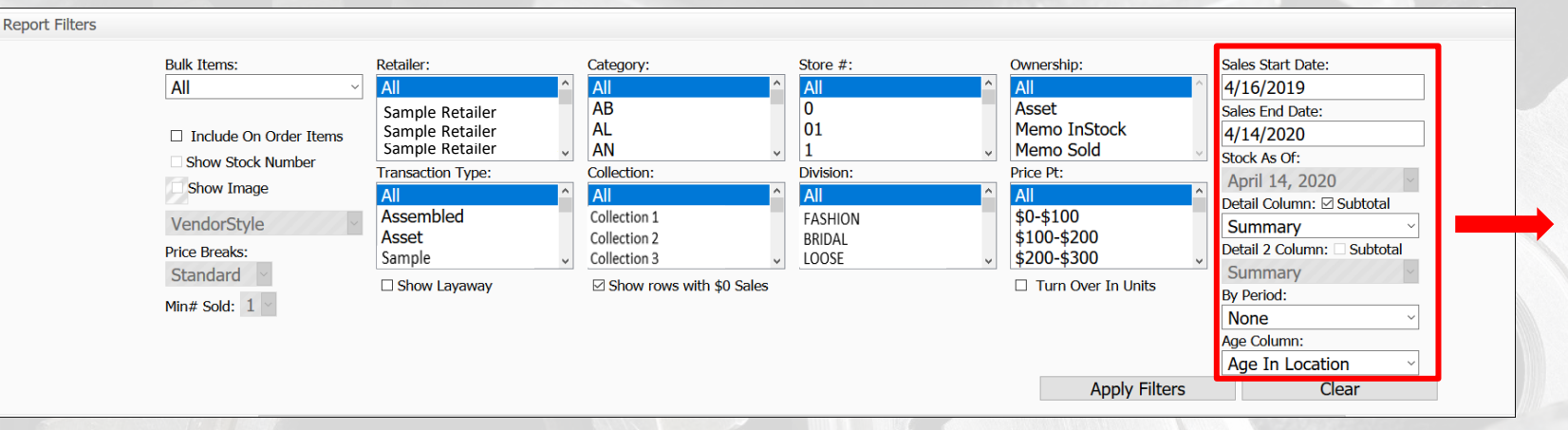

- Sales Start Date: default is rolling year, can be changed
- Sales End Date: default is as of yesterday to reflect rolling year, can be changed
- Stock As Of: default as of yesterday, cannot be modified
- Detail Column: additional menu options, populates blank column
- Detail 2 column: additional menu options once "detail column" is selected
- Subtotal: uncheck box to remove subtotal lines
- By Period: trend reports (Year over Year, Month over Month, etc.)
- Age Column: default is age in location

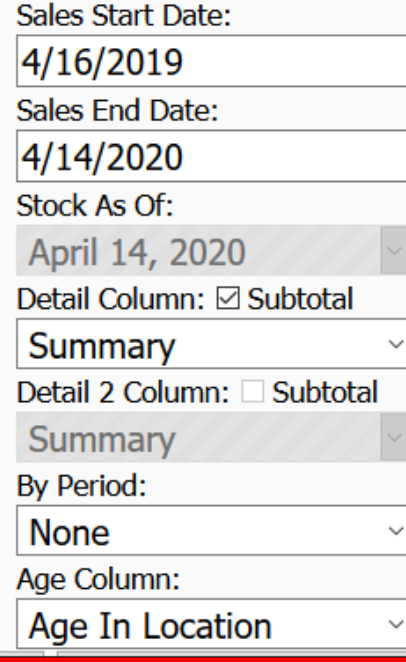

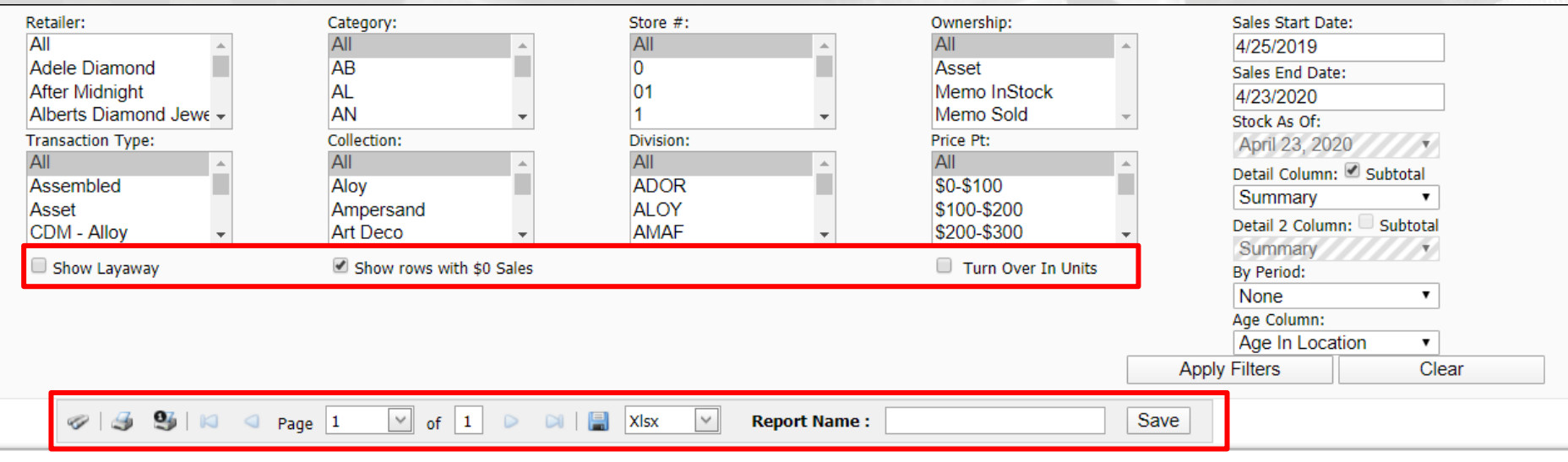

- Show Layaway: check to see layaway items (will show oh #L)
- Show Rows with \$0 Sales: uncheck if you want to see only items that have sold in time frame chosen
- Turn Over In Units: check to recalculate turn based on units rather than dollars
- Binoculars: item search
- Diskette: export report to format selected in drop-down menu
- Report Name: title a saved / automatic report
- Save: save created report (still need to schedule under saved reports)

## **GENERATE REPORTS** RETAILER REPORT – DATA ORGANIZED BY RETAILER

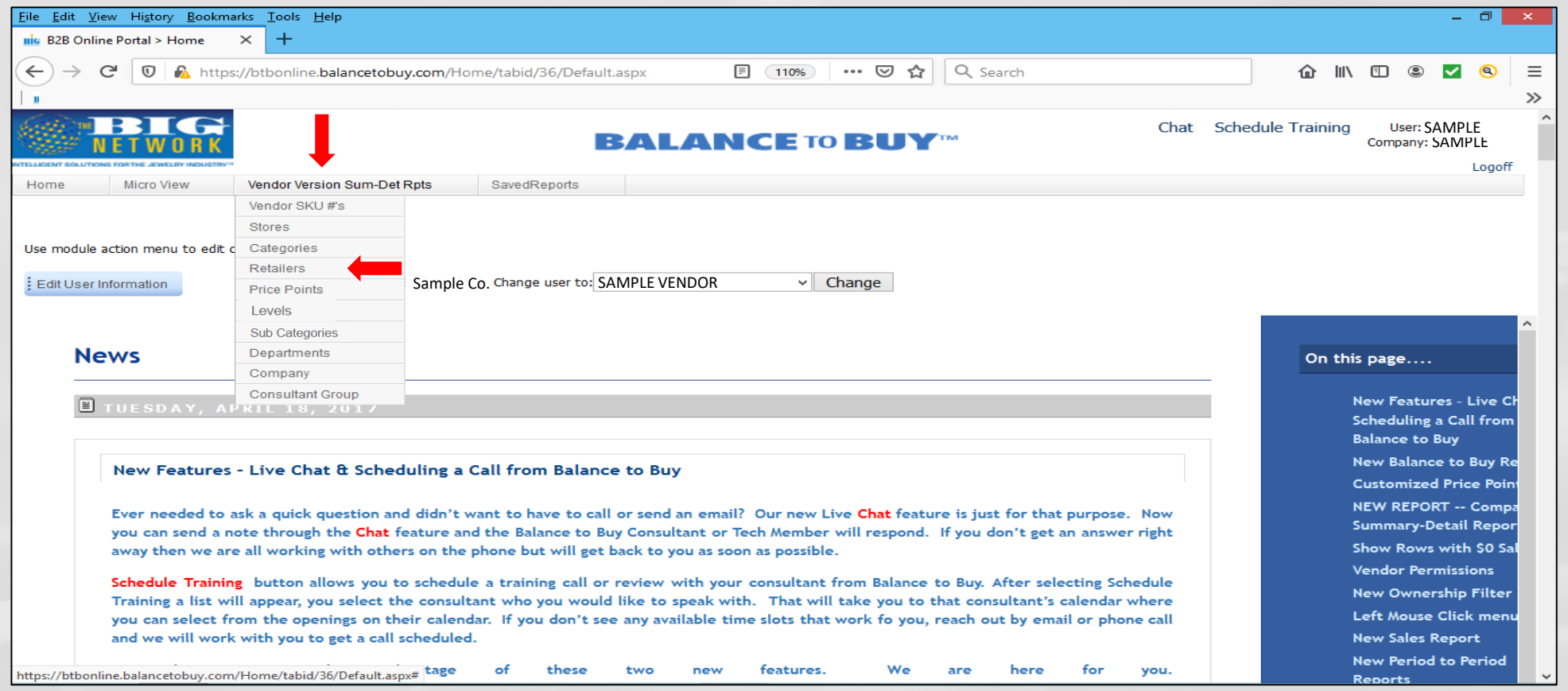

• Select "Retailers" from the Vendor Version Sum-Det Rpts drop down menu

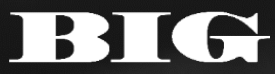

## **GENERATE REPORTS** RETAILER REPORT – DATA ORGANIZED BY RETAILER

BIG

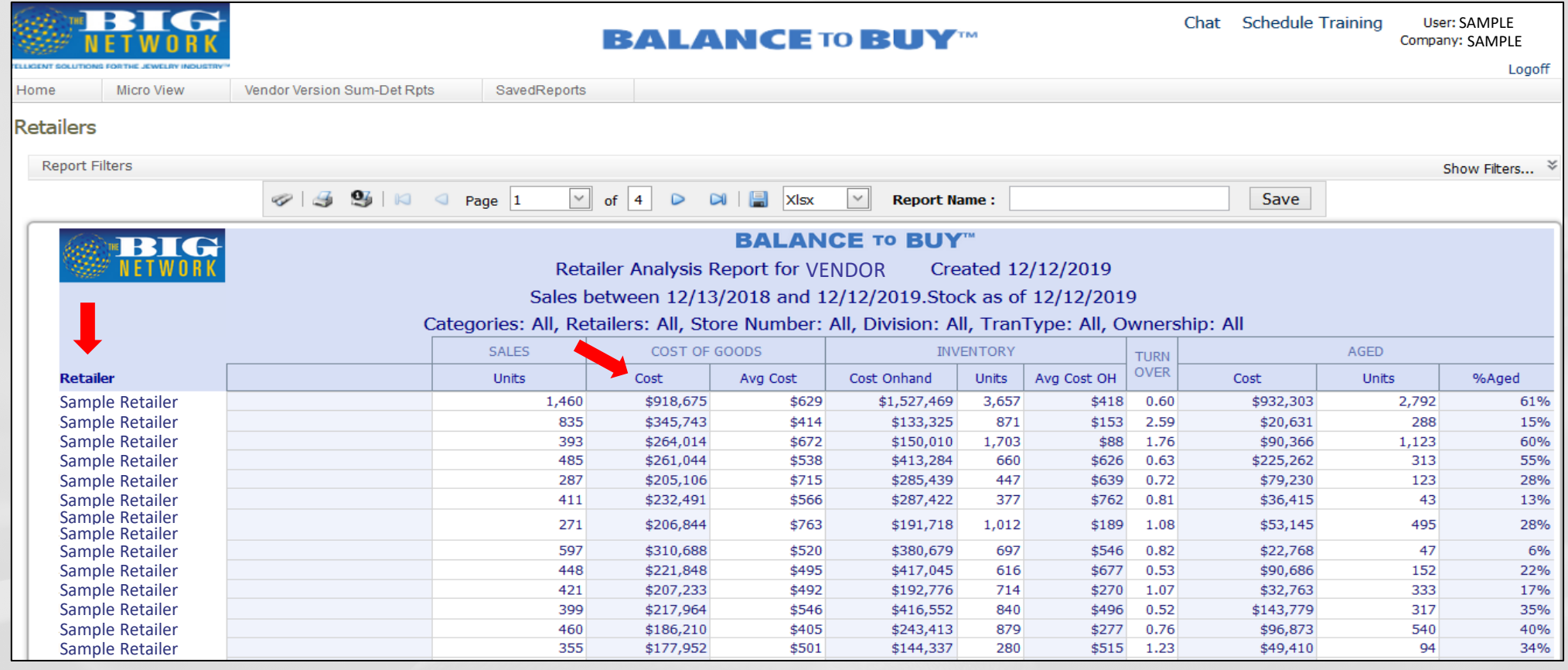

• Report will automatically generate\* to show data organized by all data-sharing retailers for the default rolling 365 day time period

\*Data sorted by cost sold as default, but all reports have dynamic sort headers

## **GENERATE REPORTS** RETAILER REPORT – DATA ORGANIZED BY RETAILER

![](_page_11_Figure_1.jpeg)

- Choose and select your retailer within the Retailer filter box
- Edit the Sales Start and End Dates to reflect the desired time period, or leave at the default

BIGJEWELERS.COM

• Hit Apply Filters

## **GENERATE REPORTS** STORE REPORT – DATA ORGANIZED BY LOCATION FOR MULTI-DOOR RETAILERS

ИЩ

![](_page_12_Picture_45.jpeg)

Select "Stores" from the Vendor Version Sum-Det Rpts drop down menu

TITI

#### **BIGJEWELERS.**

## **GENERATE REPORTS** STORE REPORT – DATA ORGANIZED BY LOCATION FOR MULTI-DOOR RETAILERS

![](_page_13_Picture_82.jpeg)

• Report will automatically generate\* to show data organized by individual doors for all data-sharing retailers for the default rolling 365 day time period

\*Data sorted by cost sold as default, but all reports have dynamic sort headers

## **GENERATE REPORTS** STORE REPORT – DATA ORGANIZED BY LOCATION FOR MULTI-DOOR RETAILERS

![](_page_14_Picture_52.jpeg)

- Choose and select your retailer within the Retailer filter box
- Edit the Sales Start and End Dates to reflect the desired time period, or leave at the default
	- **Hit Apply Filters**

#### **BIGJEWELERS**

## **GENERATE REPORTS** PRICE POINT REPORT– DATA ORGANIZED BY RETAIL PRICE RANGES\*

![](_page_15_Picture_51.jpeg)

BIGJEWELERS.COM

\*Retail Price Point Ranges can be customized

BIG

## **GENERATE REPORTS** PRICE POINT REPORT– DATA ORGANIZED BY RETAIL PRICE RANGES

- Report will automatically generate\* to show data organized by price point range for all data-sharing retailers for the default rolling 365 day time period
- Choose and select your retailer within the Retailer filter box
- Edit the Sales Start and End Dates to reflect the desired time period, or leave at the default

![](_page_16_Picture_108.jpeg)

BIGJEWELERS.COM

• Hit Apply Filters

BIC

\*Data sorted by cost sold as default, but all reports have dynamic sort headers

## **GENERATE REPORTS** CATEGORY, SUB-CATEGORY, DEPARTMENT, OR LEVEL REPORT– DATA ORGANIZED BY ASSIGNED CLASSIFICATION/CATEGORIZATION\*

![](_page_17_Picture_1.jpeg)

BIGJEWELERS.COM

Select from the Vendor Version Sum-Det Rpts drop down menu

\*Vendor-specified if item catalog is provided, retailer-assigned if not

![](_page_17_Picture_4.jpeg)

## **GENERATE REPORTS** CATEGORY, SUB-CATEGORY, DEPARTMENT, OR LEVEL REPORT– DATA ORGANIZED BY ASSIGNED CLASSIFICATION/CATEGORIZATION

- Report will automatically generate\* to show data organized by categorization for all data-sharing retailers for the default rolling 365 day time period
- Choose and select your retailer within the Retailer filter box
- Edit the Sales Start and End Dates to reflect the desired time period, or leave at the default
- Hit Apply Filters

![](_page_18_Figure_5.jpeg)

BIGJEWELERS.COM

\*Data sorted by cost sold as default, but all reports have dynamic sort headers

## **DRILL DOWN & DIG DEEPER** DETAIL COLUMNS – BREAK DOWN REPORT BY ADDITIONAL DATA POINT

![](_page_19_Picture_57.jpeg)

- Detail Column first additional data point
- Detail Column 2 second additional data point
- Subtotal Button uncheck if subtotal by either additional data point is not required
- Type to Search Function type additional data title in bar and corresponding options will populate
- Hit Apply Filters

## **DRILL DOWN & DIG DEEPER** DETAIL COLUMNS – BREAK DOWN REPORT BY ADDITIONAL DATA POINT

▲ Standard Detail Category Department **Description** Level Ownership **Price Point** Retailer Retailer Stock No Retailer Style **Store** Style Sub Category **Transaction Type Territory Manager Territory RVP** 

 $\blacktriangle$  Item Detail Alt Stock #1 Alt Stock #2 Field 1 Field 2 Field 3 Field 4 Field 5 Location Metal Type Retailer Core Retailer Normalized Category Serial # **UPC** Vendor Alt Stock #1 Vendor Alt Stock #2 Vendor In Stock Vendor Invoice **MSRP First Program** Second Program

![](_page_20_Picture_159.jpeg)

- Standard Detail standard categorizations and information, designated by either vendor\* or retailer
- Item Detail sku-specific item attribute information, designated by vendor\*
- Sales Detail sale-specific information
- Diamond Detail diamondspecific information, designated by vendor\*

\*If item catalog is supplied by vendor

## **DRILL DOWN & DIG DEEPER** DETAIL COLUMNS – BREAK DOWN REPORT BY ADDITIONAL DATA POINT

![](_page_21_Picture_82.jpeg)

## **QUESTIONS? PLEASE CONTACT THE BIG NETWORK TEAM**

![](_page_22_Picture_1.jpeg)

*ann@bigjewelers.com* Ann Arnold

![](_page_22_Picture_3.jpeg)

*jacqui@bigjewelers.com* Jacqui Hughes

![](_page_22_Picture_5.jpeg)

Claire Berrios

*claire@bigjewelers.com*

![](_page_22_Picture_8.jpeg)

![](_page_22_Picture_9.jpeg)

*freshta@bigjewelers.com* Freshta Azimi

![](_page_22_Picture_11.jpeg)

*katie@bigjewelers.com* Katie Harmon

BIGJEWELERS.COM

![](_page_23_Picture_0.jpeg)

# **THE BIG NETWORK ™**